# Traceroute Test uitvoeren op SPA100 Series telefoonadapters  $\overline{\phantom{a}}$

## Doel

Het traceroutegereedschap controleert hoeveel hop (overdrachten door andere apparaten op een netwerk) het voor het apparaat nodig heeft om een ander apparaat te contacteren.De testresultaten bieden een lijst van hosts of IP adressen en tonen de route die door de testpakketten wordt genomen die van de aanvankelijke plaats aan het bestemmingsdomein of IP adres begonnen is. In een scenario in real time, kan een traceroute worden gebruikt als de gebruiker een paar aansluitingsproblemen heeft en moet zien te vinden of de pakketten aan de bestemming worden geleverd of niet. Traceroute kan erop wijzen waar de pakketten worden gedropt als er een dergelijk probleem bestaat. Het artikel legt uit hoe een diagnostische test van het traceroute op de SPA100 reeks moet worden uitgevoerd.

## Toepasselijke apparaten

・ SPA100 Series

### **Softwareversie**

 $\cdot$  v1.1.0

#### Traceroute-test

Stap 1. Meld u aan bij het web configuratieprogramma en kies Beheer > Diagnostiek > Traceroute Test. De pagina Test Traceroute wordt geopend:

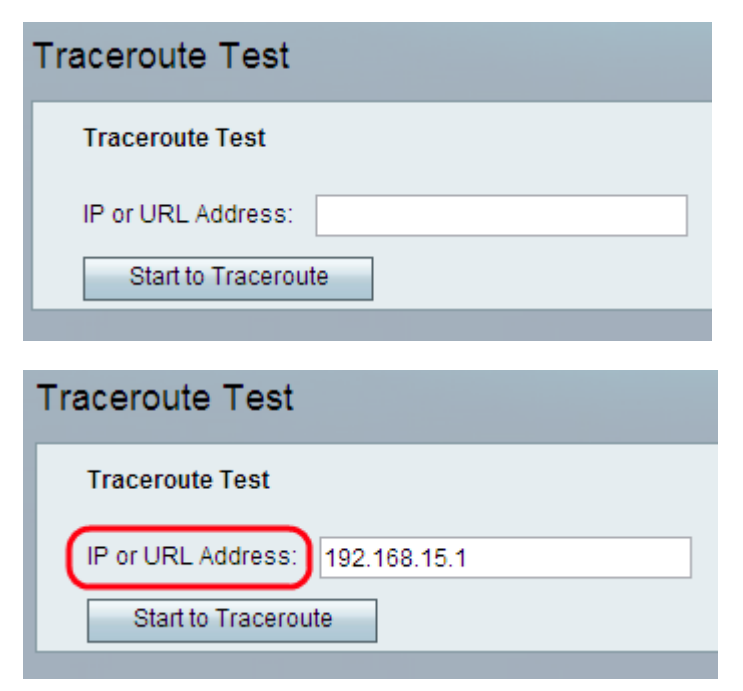

Stap 2. Voer het IP- of URL-adres van het apparaat in dat de beheerder wil testen in het veld IP- of URL-adres.

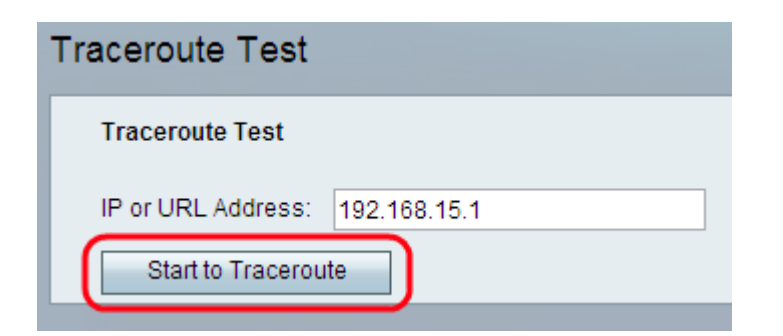

Stap 3. Klik op Start To Traceroute knop. Het venster Traceroute Test Results verschijnt:

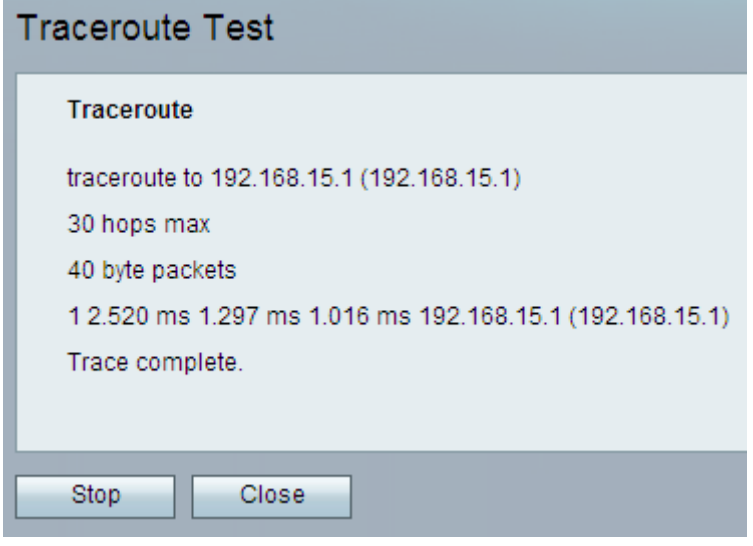

Opmerking: Het bovenstaande is een voorbeeld van een geslaagde verbinding.

Analyse van de resultaten:

・ 30 hops max. — Hiermee geeft u het aantal stop dat de verpakking langs de route heeft gemaakt om contact met de andere computer op te nemen.

・ 40 byte-pakketten - Hier wordt de grootte weergegeven van de pakketten die worden verzonden.

・ 1 2,520 ms 1,297 ms 1,1016 — Hier wordt het aantal pogingen weergegeven en vervolgens de rondreistijden in milliseconden voor drie verschillende pogingen om het doel te bereiken.

 $\cdot$  (192.168.15.1) — Hier wordt de naam weergegeven van de host die op het verzoek heeft gereageerd.

```
Traceroute
traceroute to 192.168.15.25 (192.168.15.25)
30 hops max
40 byte packets
1 *** 192.168.15.1 (192.168.15.1) Request timed out.
2 * * * 192.168.15.1 (192.168.15.1) Request timed out.
3*
```
Opmerking: Het bovenstaande is een voorbeeld van een onsuccesvolle verbinding.

Analyse van de resultaten:

 $\cdot$  30 hops max. — Hiermee geeft u het aantal stop dat de verpakking langs de route heeft gemaakt om contact met de andere computer op te nemen.

・ 40 byte-pakketten - Hier wordt de grootte weergegeven van de pakketten die worden verzonden.

 $\cdot$  1 \*\*\* 192.168.15.1 (192.168.15.1) — Hier wordt de eerste poging weergegeven om de bestemming IP te bereiken.

 $\cdot$  2 \*\*\* 192.168.15.1 (192.168.15.1) — Hier wordt de tweede poging weergegeven om het beoogde IP te bereiken.

Stap 4. (Optioneel) Om de traceroutetest vóór voltooiing te stoppen, klikt u op de knop Stop.

Stap 5. Nadat de traceroutetest is voltooid en de verbinding is geverifieerd, klikt u op de knop Sluiten. Het resultaat wordt weergegeven met maximaal 30 sprongen.